# **Intermodal Online Booking**

intermodal.ttline.com

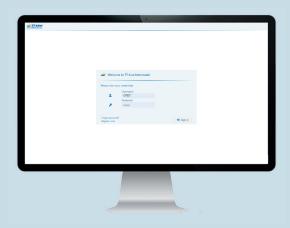

# Login

Login with your user data on intermoda.ttline.com.
You have received the Login data in a seperate mail.
If you're not a registered Intermodal customer you can register there aswell.

# Create a booking

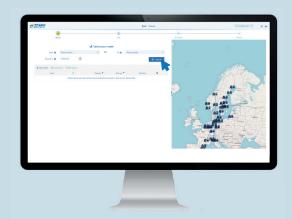

# Create a booking

To create a new booking select the "Book" tab in the header.

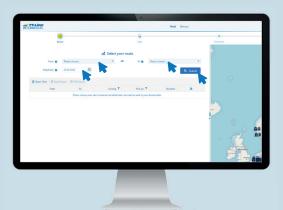

#### Select the route

Please choose your desired start destination and the end destination, as well as the departure date.

Afterwards click on the "search" button to receive possible departures.

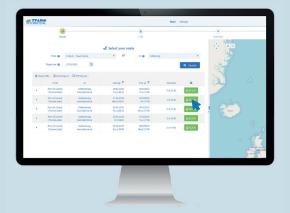

### Select the desired departure

Click "book" to select your desired departure.

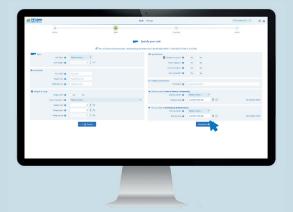

# **Specify your unit**

To proceed your booking specify the unit details. Please note that the fields marked with \* are mandatory and must be filled in. Afterwards click the "overview" button to proceed the booking process.

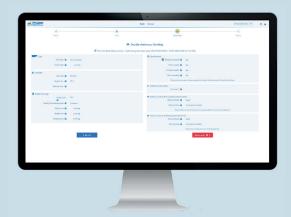

### **Booking overview**

The overview page offers you the possibility to check the selected connection once again, as well as all entered data concerning the transport unit.

If you have checked everything for correctness you can complete the booking by clicking on the "Book now" button.

Please note, that this doesn't mean that the booking is automatically confirmed. Now the booking is handled by our intermodal team to verify space capacity.

# Manage your bookings

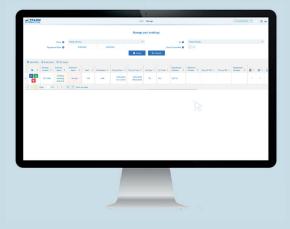

#### **Booking status**

After you have created a booking please move to the "Manage"-tab. Here you are able to see the booking status. The booking status "Booking Handling Required" or "Booking in process" means that slots on requested departures are not confirmed yet. When the booking request is finished the booking status will changed to "Status OK".

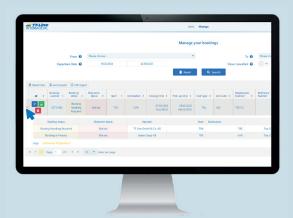

### **Booking details**

To see the details of each intermodal leg, click on the small arrow on the left side of the booking.

When the unit will be departed from the place of loading the shipment status will change to "on the way" which means, that the unit is departed. After arrival the status changes to "discharged".

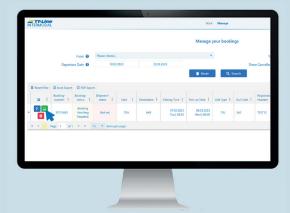

### Edit & delete a booking

To edit the booking please click on the "green train". The overview page opens where you can edit the details of the unit. Afterwards click on "Overview" and "Book now" to to confirm and finalize the changes.

To delete a booking please contact our intermodal booking team.